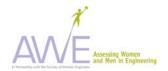

# **AWE Mentor Instrument Instructions**

### **Before Use with Students**

- Obtain IRB approval. See the IRB section under AWE Products on AWEonline.org for more information.
- You may wish to review the AWE suggestions for **Recruiting Students to Participate in Surveys**, available on the AWE products web page at aweonline.org.
- Using Adobe Acrobat, make any desired allowed adjustments to this instrument. The <u>allowed adjustments are described in the table below</u>. In all cases detailed below, to add your own items simply highlight the adjustable item and enter your customized item over the existing data. Use the table below to identify flexible items.
- Note: Flexible items allow you to adapt the survey to your institution or activity and to add formative items. Items in the survey that are tested and validated are not flexible. If these are changed, the survey results will not have the validity or reliability that we obtained through our testing of the instruments.

| Location   | ltem                      | Flexible items                                                                                                    | How to Change                                                                                                    | Remember                                                                                                    |
|------------|---------------------------|----------------------------------------------------------------------------------------------------|----------------------------------------------------------------------------------------------------|----------------------------------------------------------------------------------------------------|
| Coversheet | Your major as<br>of today | Major choices are changeable so<br>that you can adapt items to fit your<br>institution.                            | <ul> <li>To change a current major<br/>choice, highlight and type in<br/>your new choice.</li> <li>To completely delete a major<br/>from the list highlight and press<br/>the delete button on your<br/>keyboard.</li> </ul>                                          | When adding / deleting/changing the<br>majors, keep in the mind to keep them<br>in alphabetical order and keep any<br>empty boxes at the end of the list. This<br>will give your survey better eye appeal<br>If you do <b>not</b> use the flexible areas for<br>this question, <b>delete</b> the major(s)<br>unused from the answer choices. |
| Page 2     | Question #4               | The last two options on this<br>question are changeable so that<br>you can adapt items to fit your<br>institution. | <ul> <li>To change the filler question to<br/>a real question, highlight the<br/>filler question and type your<br/>new question.</li> <li>To completely delete a question<br/>highlight the question and press<br/>the delete button on your<br/>keyboard.</li> </ul> | If you do <b>not</b> use the flexible areas for<br>this question, <b>delete</b> the filler text "This<br>is a space for an additional answer<br>choice" from the answer choices.<br>(There are two)                                                                                                    |

#### AWE Undergraduate Engineering Mentor Pre-Participation Survey – Flexible Items

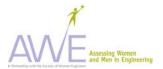

| Location   | ltem                      | Flexible Items                                                                                                    | How to Change                                                                                                    | Remember                                                                                                    |
|------------|---------------------------|----------------------------------------------------------------------------------------------------|----------------------------------------------------------------------------------------------------|----------------------------------------------------------------------------------------------------|
| Coversheet | Your major as<br>of today | Major choices are changeable so<br>that you can adapt items to fit your<br>institution                                                                                                    | <ul> <li>To change a current major<br/>choice, highlight and type in<br/>your new choice.</li> <li>To completely delete a major<br/>from the list highlight and press<br/>the delete button on your<br/>keyboard.</li> </ul>                                                     | When adding / deleting/changing the<br>majors, keep in the mind to keep them<br>in alphabetical order and keep any<br>empty boxes at the end of the list. This<br>will give your survey better eye appeal<br>If you do <b>not</b> use the flexible areas for<br>this question, <b>delete</b> the major(s)<br>unused from the answer choices. |
| Page 2     | Question #5               | The last two options on this<br>question are changeable so that<br>you can adapt items to fit your<br>institution.                                                                                            | <ul> <li>To change the filler question to<br/>a real question, highlight the<br/>filler question and type your<br/>new question.</li> <li>To completely delete a question<br/>highlight the question and press<br/>the delete button on your<br/>keyboard.</li> </ul>            | If you do <b>not</b> use the flexible areas for<br>this question, <b>delete</b> the filler text "This<br>is a space for an additional answer<br>choice" from the answer choices. (There<br>are two)                                                                                                    |
| Page 4     | Question #18              | Items "n" through "q" are<br>customizable. ("a" through "m" are<br>tested / validated questions that<br>should remain.) You may exchange<br>filler text for four questions or delete<br>questions altogether. | <ul> <li>"To change the filler question to<br/>a real question, highlight the<br/>filler question and type your<br/>new question.</li> <li>To completely delete a<br/>question, highlight the question<br/>and press the delete button on<br/>your computer keyboard.</li> </ul> | If you do <b>not</b> use the flexible areas for<br>this question, <b>delete</b> the filler text "This<br>is a space for you to add your own<br>answer option" from the answer<br>choices. (There are four)                                                                                                    |

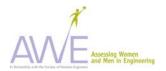

## When Distributing to Students

- Distribute and collect IRB Informed Consent forms from students.
- Distribute instrument.
- Ask students to print their student number on **both the cover sheet and in space provided on each survey page.** (This is critical for you in collection and tracking of any data, particularly longitudinal data. When you begin data entry, you will separate the cover sheet from the completed survey to maintain the anonymity of respondents. The student number holds the data together for subsequent analysis.)
- Tell students that their input is important and will be used to improve the current and future activities.

#### For Post instruments

- Explain that the students may recall that you asked them the same questions before the activity.
- Explain that you are interested in their perceptions about these questions at the present time now that they have experienced the activity; that you know that their responses may be the same, but it is possible they may change.